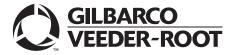

## Encore® S Enhanced

# FlexPay™ EMV® CRIND® Start-up/Service Manual

#### **Computer Programs and Documentation**

All Gilbarco Inc. and/or Veeder Root Company computer programs (including software on diskettes and within memory chips) and documentation are copyrighted by, and shall remain the property of, Gilbarco Inc. and/or Veeder Root Company. Such computer programs and documents may also contain trade secret information. The duplication, disclosure, modification, or unauthorized use of computer programs or documentation is strictly prohibited, unless otherwise licensed by Gilbarco Inc. and/or Veeder Root Company.

#### Federal Communications Commission (FCC) Warning

This equipment has been tested and found to comply with the limits for a Class A digital device pursuant to Part 15 of the FCC Rules. These limits are designed to provide reasonable protection against harmful interference when the equipment is operated in a commercial environment. This equipment generates, uses, and can radiate radio frequency energy, and if not installed and used in accordance with the instruction manual, may cause harmful interference to radio communications. Operation of this equipment in a residential area is likely to cause harmful interference in which case the user will be required to correct the interference at his own expense. Changes or modifications not expressly approved by the manufacturer could void the user's authority to operate this equipment.

#### **Approvals**

## Gilbarco is an ISO 9001:2008 registered company. Underwriters Laboratories (UL):

# UL File# Products listed with UL MH1941 All Gilbarco pumps and dispensers that bear the UL listing mark. MH8467 Transac System 1000 and PAM 1000 E105106 Dell DHM Minitower E165027 G-SITE and Passport Systems

#### California Air Resources Board (CARB):

| Executive Order # | Product                |
|-------------------|------------------------|
| G-70-52-AM        | Balance Vapor Recovery |
| G-70-150-AE       | VaporVac               |

#### National Conference of Weights and Measures (NCWM) - Certificate of Conformance (CoC):

Gilbarco pumps and dispensers are evaluated by NCWM under the National Type Evaluation Program (NTEP). NCWM has issued the following CoC:

| CoC#   | Product            | Model #   | CoC#   | Product                  | Model #     |
|--------|--------------------|-----------|--------|--------------------------|-------------|
| 02-019 | Encore             | Nxx       | 02-036 | Legacy                   | Jxxx        |
| 02-020 | Eclipse            | Exx       |        | G-SITE Printer (Epson)   | PA0307      |
| 02-025 | Meter - C Series   | PA024NC10 |        | G-SITE Distribution Box  | PA0306      |
| 02-025 | Meter - C Series   | PA024TC10 | 02-037 | G-SITE Keyboard          | PA0304      |
| 02-029 | CRIND              | _         | 02-037 | G-SITE Mini Tower        | PA0301      |
| 02-030 | TS-1000 Console    | _         |        | G-SITE Monitor           | PA0303      |
|        | TS-1000 Controller | PA0241    |        | G-SITE Printer (Citizen) | PA0308      |
|        | Distribution Box   | PA0242    | 02-038 | C+ Meter                 | T19976      |
|        | Meter - EC Series  | PA024EC10 | 02-039 | Passport                 | PA0324      |
|        | VaporVac Kits      | CV        | 02-040 | Ecometer                 | T20453      |
|        |                    |           | 05-001 | Titan                    | KXXY Series |

#### **Trademarks**

| Non-regi | stered | trad | emarl | KS |
|----------|--------|------|-------|----|
|----------|--------|------|-------|----|

| G-SITE® Lite™                             | SMART CRIND™                                                                 |
|-------------------------------------------|------------------------------------------------------------------------------|
| Highline™                                 | SMART Meter™                                                                 |
| Horizon™                                  | SmartPad™                                                                    |
| Insite360™                                | Surge Management System $^{\scriptscriptstyle{\text{TM}}}$                   |
| MultiLine™                                | Tank Monitor™                                                                |
| Optimum™ Series                           | $TCR^{\text{\tiny{TM}}}$                                                     |
| PAM™ 1000                                 | Titan™                                                                       |
| Passport™                                 | Ultra-Hi™                                                                    |
| $SMART\ Connect^{\scriptscriptstyle{TM}}$ | ValueLine™                                                                   |
|                                           | Highline™ Horizon™ Insite360™ MultiLine™ Optimum™ Series PAM™ 1000 Passport™ |

#### Registered trademarks

| CRIND®            | Making Things Better® |
|-------------------|-----------------------|
| Dimension® Series | MPD®                  |
| e-CRIND®          | Performer®            |
| Eclipse®          | The Advantage® Series |
| Encore®           | Transac®              |
| G-SITE®           | Transac® System 1000  |
| Gilbarco®         | Trimline®             |
| InfoScreen®       | TRIND®                |
| Legacy®           | VaporVac®             |
|                   |                       |

#### Service mark

OLDSM

Additional US and foreign trademarks pending.

Other brand or product names shown may be trademarks or registered trademarks of their respective holders.

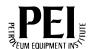

## **Table of Contents**

| - Introduction                                                                                                    | 1-1                                                                                      |
|----------------------------------------------------------------------------------------------------|------------------------------------------------------------------------------------------|
| Diverview Diverview Dequired Tools Delated Documents Delated Documents Diverviations and Acronyms Diverview Diverview                                                                                                    | 1-1<br>1-1<br>1-2                                                                        |
| – Important Safety Information                                                                                                    | 2-1                                                                                      |
| ·                                                                                                    |                                                                                          |
| – Start-up and Configuration                                                                                                    | 3-1                                                                                      |
| Configuring CRIND IDs and CRIND Mode (CRIND Diagnostic Mode)  Configuring Setup Menu and System Configuration Menu Parameters  Bundle 5X.Y.ZZ  Bundle 6X.7.21  Configuring FlexPay EMV CRIND to Support Esso™ Speedpass™ Tags (Gilbarco TRIND Option)  TRIND/Speedpass Installation Requirements  Configuring FlexPay EMV CRIND BIOS to Enable TRIND                                      | . 3-4<br>. 3-6<br>. 3-7<br>. 3-8                                                         |
| – Service                                                                                                    | 4-1                                                                                      |
| Replacing and Activating FlexPay EMV CRIND Overview Configuring/Activating FlexPay EMV CRIND  RexPay Maintenance Tool Advanced Mode Setting up Laptop Loading Resources and Software into FlexPay EMV CRIND  roubleshooting Tamper Error FlexPay EMV CRIND Display FlexPay EMV CRIND Keypad FlexPay Card Reader Printer POS Communication Pump Communication FlexPay TRIND MOC CRIND Mode | . 4-1<br>. 4-6<br>. 4-6<br>. 4-8<br>4-13<br>4-14<br>4-16<br>4-17<br>4-18<br>4-19<br>4-19 |
| ppendix A – Diagnostic Screens                                                                                                    | A-1                                                                                      |
| Tellow Screen  Telded Screen  Tellow Screen  Tellow Screen                                                                                                    | .A-1                                                                                     |

#### **Table of Contents**

| Appendix B – Troubleshooting EMV Card Reader             | B-1     |
|----------------------------------------------------------|---------|
| EMV Card Reader Messages                                 | B-1     |
| Appendix C – Secured Socket Layer (SSL) Software License | C-1     |
| OpenSSL LicenseOriginal SSLeay License                   |         |
| Index                                                    | Index-1 |

Overview Introduction

## 1 – Introduction

#### **Overview**

This manual provides start-up and service information for FlexPay™ EMV® CRIND® components mounted on Encore® S Enhanced (units with an E-CIM™ bezel) FlexPay units. It includes procedures for activation of the FlexPay EMV CRIND and the setting of all site equipment configurable addresses.

The setup/configuration of the following equipment is described in this manual:

- FlexPay EMV CRIND Display
- FlexPay EMV CRIND Keypad
- FlexPay Card Reader

The equipment is part of a Local Area Network (LAN) that uses Ethernet® Transmission Control Protocol/Internet Protocol (TCP/IP) addressing. Each piece of equipment must be allocated an address based on the existing site LAN address structure.

The following are the additional pay at the pump equipment addresses that must be set during installation:

| Equipment   | Address                                |
|-------------|----------------------------------------|
| FlexPay EMV | 10.5.48.71, for pumping position # 1   |
| CRINDs      | 10.5.48.103, for pumping position # 32 |

The subnet mask for all LAN equipment must be set to 255.255.255.0.

### **Required Tools**

CRIND Diagnostic Card (Q12534-170) is required to install the FlexPay EMV CRIND components mounted on Encore S Enhanced (units with an E-CIM bezel) FlexPay units.

#### **Related Documents**

| Document |                                                                         |                                                                                                    |
|----------|-------------------------------------------------------------------------|----------------------------------------------------------------------------------------------------|
| Number   | Title                                                                   | GOLD <sup>SM</sup> Library                                                                          |
| MDE-3804 | Encore and Eclipse® Start-up/Service Manual                             | <ul><li> Encore and Eclipse</li><li> Service Manual</li></ul>                                       |
| MDE-3985 | Encore Installation Manual                                              | Encore and Eclipse     Encore and Eclipse Installers     Footprint & Elevation Library              |
| MDE-5062 | FlexPay Maintenance Tool for FlexPay/SPOT CRIND System                  | CRIND and TRIND®     FlexPay EMV                                                                    |
| MDE-5118 | EMV Troubleshooting Guide for Canada                                    | CRIND and TRIND Encore and Eclipse Installers Encore and Eclipse FlexPay EMV POS Peripheral Devices |
| MDE-5314 | Insite360™ Remote Management Installation, Start-up, and Service Manual | FlexPay EPP and SCR     FlexPay IV                                                                  |
| MDE-5386 | Hybrid Card Reader S (HCRS) Kit (M13940KXXX) Installation Instructions  | Encore and Eclipse                                                                                  |

## **Abbreviations and Acronyms**

| Term   | Description                                     |
|--------|-------------------------------------------------|
| ASC    | Authorized Service Contractor                   |
| BIOS   | Basic Input/Output System                       |
| CAT5   | Category 5                                      |
| CPU    | Central Processing Unit                         |
| CRIND  | Card Reader in Dispenser                        |
| DHCP   | Dynamic Host Configuration Protocol             |
| E-CIM™ | Enhanced Customer Interface Module              |
| EMV    | Europay®, MasterCard®, and Visa®                |
| FCC    | Federal Communications Commission               |
| GCM    | Gilbarco Contactless Module                     |
| GOLD   | Gilbarco® Online Documentation                  |
| HCR    | Hybrid Card Reader                              |
| HIP    | Hub Interface PCB                               |
| LAN    | Local Area Network                              |
| LED    | Light Emitting Diode                            |
| MOC    | Major Oil Company                               |
| NEC®   | National Electrical Code                        |
| NFPA®  | National Fire Protection Association            |
| OSHA   | Occupational Safety and Health Administration   |
| РСВ    | Printed Circuit Board                           |
| PCBA   | Printed Circuit Board Assembly                  |
| PCN    | Pump Control Node                               |
| POS    | Point of Sale                                   |
| PPN    | Product Part Number                             |
| SIP    | Serial Interface PCB                            |
| SPOT   | Secure PIN Pad for Outdoor Terminal             |
| SSL    | Secured Socket Layer                            |
| STP    | Submersible Turbine Pump                        |
| TCP/IP | Transmission Control Protocol/Internet Protocol |
| TCR™   | Tribrid Card Reader                             |
| TRIND  | Transmitter/Receiver in Dispenser               |
| USB    | Universal Serial Bus                            |

## **System Site Configuration Overview**

Figure 1-1 shows the components in the FlexPay EMV CRIND.

Figure 1-1: System Site Configuration

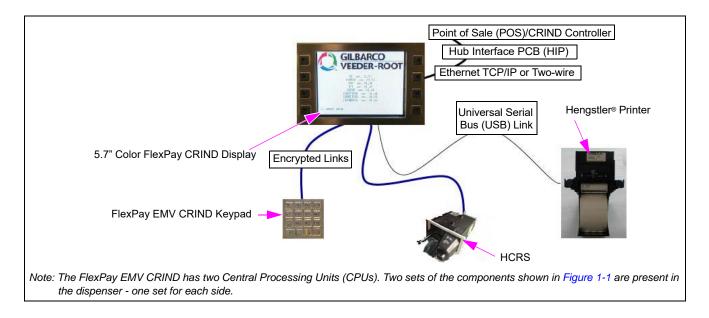

| Introduction |                                        | System Site Configuration Overview |
|--------------|----------------------------------------|------------------------------------|
|              |                                        |                                    |
|              |                                        |                                    |
|              |                                        |                                    |
|              |                                        |                                    |
|              |                                        |                                    |
|              |                                        |                                    |
|              |                                        |                                    |
|              |                                        |                                    |
|              |                                        |                                    |
|              |                                        |                                    |
|              |                                        |                                    |
|              | This page is intentionally left blank. |                                    |
|              |                                        |                                    |
|              |                                        |                                    |
|              |                                        |                                    |
|              |                                        |                                    |
|              |                                        |                                    |
|              |                                        |                                    |
|              |                                        |                                    |
|              |                                        |                                    |
|              |                                        |                                    |
|              |                                        |                                    |
|              |                                        |                                    |
|              |                                        |                                    |
|              |                                        |                                    |
|              |                                        |                                    |
|              |                                        |                                    |
|              |                                        |                                    |
|              |                                        |                                    |

## 2 - Important Safety Information

Notes: 1) Save this Important Safety Information section in a readily accessible location.

2) Although DEF is non-flammable, Diesel is flammable. Therefore, for DEF cabinets that are attached to Diesel dispensers, follow all the notes in this section that pertain to flammable fuels.

This section introduces the hazards and safety precautions associated with installing, inspecting, maintaining or servicing this product. Before performing any task on this product, read this safety information and the applicable sections in this manual, where additional hazards and safety precautions for your task will be found. Fire, explosion, electrical shock or pressure release could occur and cause death or serious injury, if these safe service procedures are not followed.

#### **Preliminary Precautions**

You are working in a potentially dangerous environment of flammable fuels, vapors, and high voltage or pressures. Only trained or authorized individuals knowledgeable in the related procedures should install, inspect, maintain or service this equipment.

#### **Emergency Total Electrical Shut-Off**

The first and most important information you must know is how to stop all fuel flow to the pump/dispenser and island. Locate the switch or circuit breakers that shut off all power to all fueling equipment, dispensing devices, and Submerged Turbine Pumps (STPs).

#### **⚠** WARNING

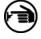

The EMERGENCY STOP, ALL STOP, and PUMP STOP buttons at the cashier's station WILL NOT shut off electrical power to the pump/dispenser. This means that even if you activate these stops, fuel may continue to flow uncontrolled.

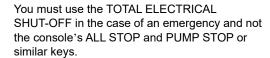

#### **Total Electrical Shut-Off Before Access**

Any procedure that requires access to electrical components or the electronics of the dispenser requires total electrical shut off of that unit. Understand the function and location of this switch or circuit breaker before inspecting, installing, maintaining, or servicing Gilbarco equipment.

#### **Evacuating, Barricading and Shutting Off**

Any procedure that requires access to the pump/dispenser or STPs requires the following actions:

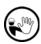

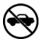

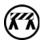

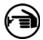

- An evacuation of all unauthorized persons and vehicles from the work area
- Use of safety tape, cones or barricades at the affected unit(s)
- A total electrical shut-off of the affected unit(s)

#### **Read the Manual**

Read, understand and follow this manual and any other labels or related materials supplied with this equipment. If you do not understand a procedure, call Gilbarco Technical Assistance Center (TAC) at 1-800-743-7501. It is imperative to your safety and the safety of others to understand the procedures before beginning work.

#### **Follow the Regulations**

Applicable information is available in National Fire Protection Association (NFPA) 30A; Code for Motor Fuel Dispensing Facilities and Repair Garages, NFPA 70; National Electrical Code (NEC), Occupational Safety and Health Administration (OSHA) regulations and federal, state, and local codes. All these regulations must be followed. Failure to install, inspect, maintain or service this equipment in accordance with these codes, regulations and standards may lead to legal citations with penalties or affect the safe use and operation of the equipment.

#### **Replacement Parts**

Use only genuine Gilbarco replacement parts and retrofit kits on your pump/dispenser. Using parts other than genuine Gilbarco replacement parts could create a safety hazard and violate local regulations.

#### Safety Symbols and Warning Words

This section provides important information about warning symbols and boxes.

#### **Alert Symbol**

This safety alert symbol is used in this manual and on warning labels to alert you to a precaution which must be followed to prevent potential personal safety hazards. Obey safety directives that follow this symbol to avoid possible injury or death.

#### **Signal Words**

These signal words used in this manual and on warning labels tell you the seriousness of particular safety hazards. The precautions below must be followed to prevent death, injury or damage to the equipment:

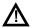

**DANGER**: Alerts you to a hazard or unsafe practice which will result in death or serious injury.

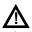

**WARNING**: Alerts you to a hazard or unsafe practice that could result in death or serious injury.

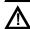

**CAUTION** with Alert symbol: Designates a hazard or unsafe practice which may result in minor injury. **CAUTION** without Alert symbol: Designates a hazard or unsafe practice which may result in property or equipment damage.

#### **Working With Fuels and Electrical Energy**

#### **Prevent Explosions and Fires**

Fuels and their vapors will explode or burn, if ignited. Spilled or leaking fuels cause vapors. Even filling customer tanks will cause potentially dangerous vapors in the vicinity of the dispenser or island.

DEF is non-flammable. Therefore, explosion and fire safety warnings do not apply to DEF fluid lines.

#### No Open Fire

Open flames from matches, lighters, welding torches or

other sources can ignite fuels and their vapors.

#### No Sparks - No Smoking

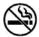

Sparks from starting vehicles, starting or using power tools, burning cigarettes, cigars or pipes can also ignite fuels and their vapors. Static electricity, including an electrostatic charge on your body, can cause a spark sufficient to ignite fuel vapors. Every time you get out of a vehicle, touch the metal of your vehicle, to discharge any electrostatic charge before you approach the dispenser island.

#### **Working Alone**

It is highly recommended that someone who is capable of rendering first aid be present during servicing. Familiarize yourself with Cardiopulmonary Resuscitation (CPR) methods, if you work with or around high voltages. This information is available from the American Red Cross. Always advise the station personnel about where you will be working, and caution them not to activate power while you are working on the equipment. Use the OSHA Lockout/Tagout procedures. If you are not familiar with this requirement, refer to this information in the service manual and OSHA documentation.

#### **Working With Electricity Safely**

Ensure that you use safe and established practices in working with electrical devices. Poorly wired devices may cause a fire, explosion or electrical shock. Ensure that grounding connections are properly made. Take care that sealing devices and compounds are in place. Ensure that you do not pinch wires when replacing covers. Follow OSHA Lockout/Tagout requirements. Station employees and service contractors need to understand and comply with this program completely to ensure safety while the equipment is down.

#### **Hazardous Materials**

Some materials present inside electronic enclosures may present a health hazard if not handled correctly. Ensure that you clean hands after handling equipment. Do not place any equipment in the mouth.

#### **⚠** WARNING

The pump/dispenser contains a chemical known to the State of California to cause cancer.

#### **WARNING**

The pump/dispenser contains a chemical known to the State of California to cause birth defects or other reproductive harm.

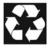

Gilbarco Veeder-Root encourages the recycling of our products. Some products contain electronics, batteries, or other materials that may require special management practices depending on your location. Please refer to your local, state, or country regulations for these requirements.

#### In an Emergency

#### **Inform Emergency Personnel**

Compile the following information and inform emergency personnel:

- · Location of accident (for example, address, front/back of building, and so on)
- · Nature of accident (for example, possible heart attack, run over by car, burns, and so on)
- · Age of victim (for example, baby, teenager, middle-age, elderly)
- · Whether or not victim has received first aid (for example, stopped bleeding by pressure, and so on)
- Whether or not a victim has vomited (for example, if swallowed or inhaled something, and so on)

#### **WARNING**

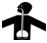

Gasoline/DEF ingested may cause unconsciousness and burns to internal organs. Do not induce vomiting. Keep airway open. Oxygen may be needed at scene. Seek medical advice immediately.

#### **↑** WARNING

DEF generates ammonia gas at higher temperatures. When opening enclosed panels, allow the unit to air out to avoid breathing vapors.

If respiratory difficulties develop, move victim away from source of exposure and into fresh air. If symptoms persist, seek medical attention.

#### **WARNING**

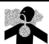

Gasoline inhaled may cause unconsciousness and burns to lips, mouth and lungs.

Keep airway open.

Seek medical advice immediately.

#### WARNING

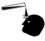

Gasoline/DEF spilled in eyes may cause burns to eye tissue.

Irrigate eyes with water for approximately 15 minutes.

Seek medical advice immediately.

#### **WARNING**

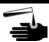

Gasoline/DEF spilled on skin may cause burns. Wash area thoroughly with clear water. Seek medical advice immediately.

#### **⚠** WARNING

DEF is mildly corrosive. Avoid contact with eyes, skin, and clothing. Ensure that evewash stations and safety showers are close to the work location. Seek medical advice/recommended treatment if DEF spills into eyes.

IMPORTANT: Oxygen may be needed at scene if gasoline has been ingested or inhaled. Seek medical advice immediately.

#### Lockout/Tagout

Lockout/Tagout covers servicing and maintenance of machines and equipment in which the unexpected energization or start-up of the machine(s) or equipment or release of stored energy could cause injury to employees or personnel. Lockout/Tagout applies to all mechanical, hydraulic, chemical, or other energy, but does not cover electrical hazards. Subpart S of 29 CFR Part 1910 - Electrical Hazards, 29 CFR Part 1910.333 contains specific Lockout/Tagout provision for electrical hazards.

#### **Hazards and Actions**

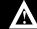

#### **WARNING**

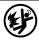

Spilled fuels, accidents involving pumps/dispensers, or uncontrolled fuel flow create a serious hazard.

Fire or explosion may result, causing serious injury or death.

Follow established emergency procedures.

DEF is non-flammable. However it can create a slip hazard. Clean up spills promptly.

The following actions are recommended regarding these hazards:

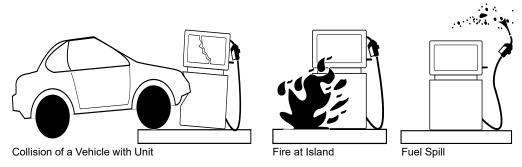

- Do not go near a fuel spill or allow anyone else in the area.
- Use station EMERGENCY CUTOFF immediately. Turn off all system circuit breakers to the island(s).
- Do not use console E-STOP, ALL STOP, and PUMP STOP to shut off power. These keys do not remove AC power and do not always stop product flow.
- Take precautions to avoid igniting fuel. Do not allow starting of vehicles in the area. Do not allow open flames, smoking or power tools in the area.
- · Do not expose yourself to hazardous conditions such as fire, spilled fuel or exposed wiring.
- · Call emergency numbers.

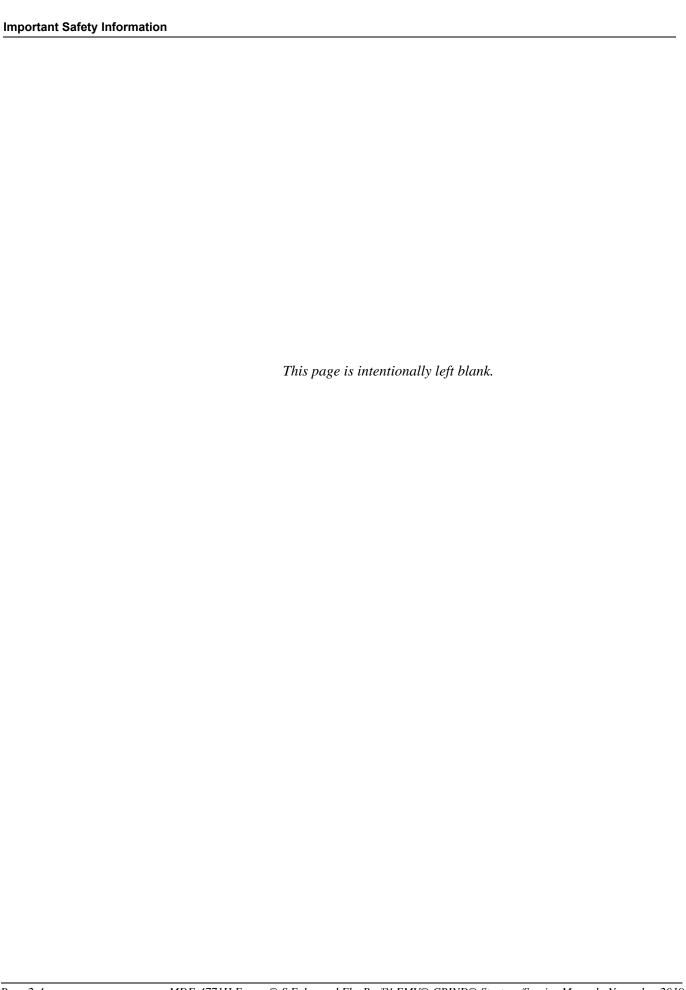

## 3 – Start-up and Configuration

This chapter describes the start-up and configuration procedure for the FlexPay EMV CRIND display module.

# Configuring CRIND IDs and CRIND Mode (CRIND Diagnostic Mode)

The CRIND diagnostic mode is used to configure the CRIND IDs and CRIND Mode, and any other peripheral devices connected to the dispenser.

#### IMPORTANT INFORMATION

- As an additional security measure, the FlexPay EMV CRIND keypad requires that the Enter key be pressed after any number entry (in diagnostic mode only).
- Unlike previous versions of the CRIND software, the CRIND ID and CRIND Mode must be configured independently on each side of the dispenser.

To enter the CRIND diagnostic mode and configure the CRIND IDs and CRIND Mode, proceed as follows:

1 Swipe the CRIND Diagnostic Card (Q12534-170) as shown in Figure 3-1.

Figure 3-1: CRIND Diagnostic Card

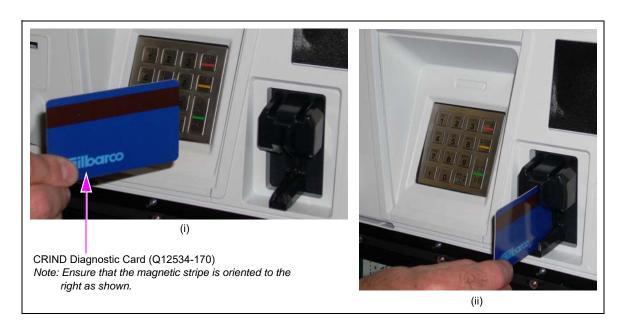

The CRIND Diagnostic Startup Menu opens.

Figure 3-2: CRIND Diagnostic Startup Menu

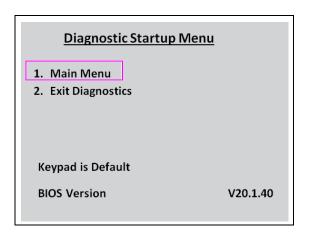

2 Press 1 > Enter. The Main Menu opens.

Figure 3-3: CRIND Diagnostic - Main Menu

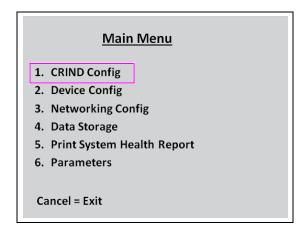

3 Press 1 > Enter. The CRIND Config screen opens.

Figure 3-4: CRIND Config Screen

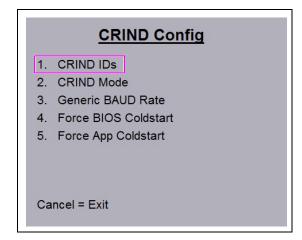

4 Press 1 > Enter. The CRIND ID side 1 screen opens.

Figure 3-5: CRIND ID Configuration Screen

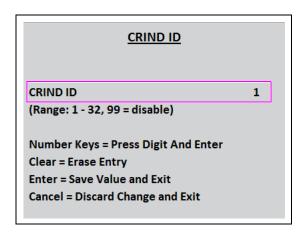

- 5 Configure the CRIND ID for side 1 and press **Enter** to save the configured value and exit. Note: To configure a two-digit CRIND ID, you must press **Enter** after entering each digit of the CRIND ID. For example, to enter 12 as the CRIND ID, the key entries will be 1, **Enter**, 2, **Enter**.
- 6 To configure the CRIND Mode, press 2 > Enter on the CRIND Config screen (see Figure 3-4 on page 3-2). The CRIND Mode screen opens.

Figure 3-6: CRIND Mode Screen

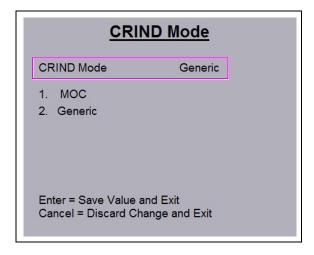

- 7 Press 1 > Enter to set the CRIND Mode to MOC or press 2 > Enter to set the CRIND Mode to Generic.
- 8 Press Enter to save the configuration and exit.

## **Configuring Setup Menu and System Configuration Menu Parameters**

To configure the Setup Menu and System Configuration Menu parameters, proceed as follows:

1 Power up the FlexPay EMV CRIND and note the 8-digit Device Serial Number [Product Part Number (PPN)], when the unit first powers up. The right-most six digits of the PPN is the password for the Service Menu.

Note: Gilbarco recommends that Authorized Service Contractor (ASC) note down the PPN for future reference. The PPN is also printed on the rear of the unit (see Figure 4-2 on page 4-2).

Figure 3-7: Powering up FlexPay EMV CRIND

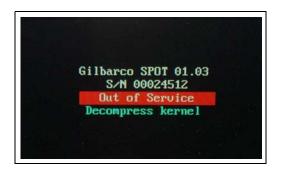

2 When the software package version numbers are shown, press 1 to enter setup.

Note: If the "<1> enter setup" option does not appear after 30 seconds to 1 minute, power down the FlexPay EMV CRIND and power up the unit.

Figure 3-8: Software Packages Screen

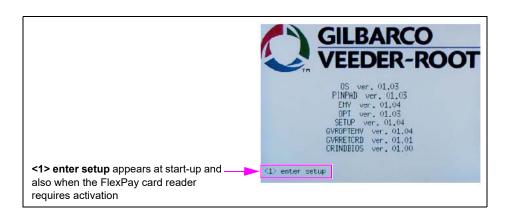

The Service Menu opens.

Figure 3-9: Service Menu

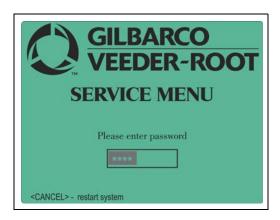

3 Enter the right-most six digits of the PPN and press ENTER/OK. The Main Menu opens.

Figure 3-10: Service Menu - Main Menu

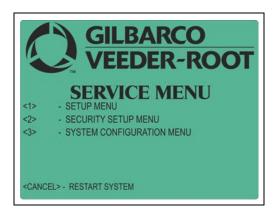

4 Press 1 to enter the Setup Menu. Press 1 to configure the IP address to 10.5.48.XX/255.255.255.0, where XX = 70 + the CRIND ID. Press ENTER again to save changes and exit.

Figure 3-11: Setup Menu

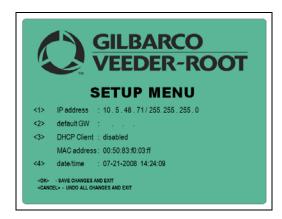

5 When the Service Menu is displayed, press 3 to enter the System Config Menu.

#### **Bundle 5X.Y.ZZ**

To configure bundle 5X.Y.ZZ, proceed as follows:

Press 1 to set the contact card reader to "PANASONIC" (if not already set to "PANASONIC").

To enable Contactless Card acceptance, press 2 to:

- Set Contactless Card Reader to "PANASONIC" (if not already set to "PANASONIC"), if the contactless card reader connects to the Tribrid Card Reader (TCR).
- Set Contactless Card Reader to "OTI" (if not already set to "OTI"), if using the Gilbarco Contactless Module (GCM) option.

Figure 3-12: System Config Menu for Bundle 5X.Y.ZZ

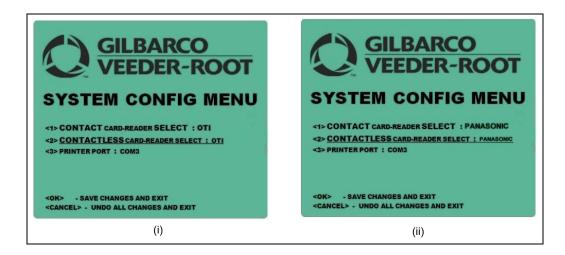

- 6 Check if the correct printer port is selected ["COM3" if two-wire POS interface is used at the site and "USB" if TCP/IP POS interface is used at the site].
- 7 Press **OK** to save changes and exit.
- **8** Press **CANCEL** to undo all the changes and exit.

#### **Bundle 6X.7.21**

To configure bundle 6X.7.21, proceed as follows:

To enable the Contact Card Reader, press 1 to:

- set "HCR2", for Sankyo card reader. If "PANASONIC" is selected, then change the option to HCR2. Otherwise the card reader will fail showing a red-X card reader error.
- set "Omron" (not used in North America).
- set "None" (if no card reader).

To enable the Printer Port, press 2 to:

- set "USB", for using Ethernet between the POS and dispenser for communication.
- set "COM3", for using two-wire between the POS and dispenser for communication.

To enable the Contactless Card Reader, press 3 to:

- set "OTI", for using GCM for Contactless.
- set "None", if no GCM is installed.

To select the Mode, press 4 to:

- set "SPOT", for using Ethernet between the POS and dispenser for communication.
- set "Diagnostics", the SPOT Check or SPOT Dash Tool.
- set "CRIND BIOS", for using two-wire between the POS and dispenser for communication if you want to use the CRIND diagnostic card.

Figure 3-13: System Config Menu for Bundle 6X.7.21

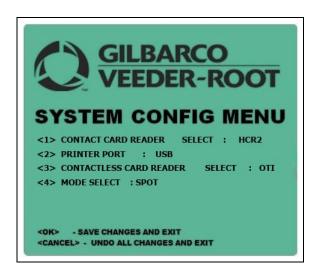

- 9 Press **OK** to save changes and exit.
- 10 Press CANCEL to undo all the changes and exit.

## Configuring FlexPay EMV CRIND to Support Esso™ Speedpass™ Tags (Gilbarco TRIND Option)

#### **TRIND/Speedpass Installation Requirements**

FlexPay EMV CRIND Basic Input/Output System (BIOS) V20.0.30 or higher and G-SITE® V59.0.34 are required for operation in the Esso Speedpass environment.

The FlexPay EMV CRIND BIOS installed on either side must be V20.0.30 or higher. The FlexPay EMV CRIND on each side must be connected and configured independently.

Ensure that the unit has TRIND hardware and readers installed as shown in Figure 3-14.

Figure 3-14: TRIND Setup

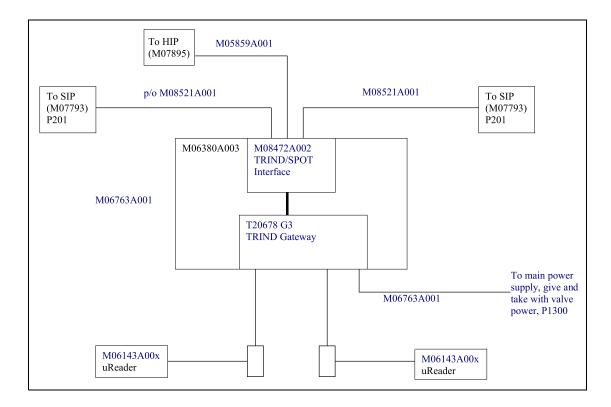

#### Configuring FlexPay EMV CRIND BIOS to Enable TRIND

To configure the FlexPay EMV CRIND BIOS to enable TRIND, proceed as follows: *Note: The FlexPay EMV CRIND BIOS on each side must be configured independently.* 

- 1 Ensure that the CRIND BIOS is configured for Major Oil Companies (MOC) CRIND operation. Also, ensure that the correct CRIND address has been programmed. For details, refer to "Configuring CRIND IDs and CRIND Mode (CRIND Diagnostic Mode)" on page 3-1 and "Configuring Setup Menu and System Configuration Menu Parameters" on page 3-4.

  Note: When the CRIND BIOS is configured for MOC CRIND operation, the CRIND BIOS will not start the application until the BIOS can poll the dispenser. If the unit is hung while starting the application, ensure that the cable between the dispenser and FlexPay EMV CRIND Hub Printed Circuit Board Assembly [PCBA (M07895)] is connected and the Light Emitting Diodes (LEDs) are flashing to indicate that the pump is being polled. Refer to "MOC CRIND Mode" on page 4-21.
- 2 After pump polling is established and the dispenser displays the next screen after "Starting Application", swipe the CRIND diagnostic card. The Diagnostic Startup Menu opens.
- 3 Press 1 > Enter. The Main Menu opens.
- 4 Press 2 > Enter. The Device Config menu opens.
- 5 Press 4 > Enter. The TRIND Menu opens.
- 6 The option "1. Enable TRIND" is displayed on the screen if the TRIND is not presently enabled or "1. Disable TRIND" is displayed if the TRIND is presently enabled. If "1. Enable TRIND" is displayed on the screen, press 1 > Enter to enable TRIND/Speedpass functionality.
- 7 Press Cancel until the Diagnostic Startup Menu opens. Press 2 > Enter to exit the CRIND diagnostics.
- 8 Perform steps 1 to 7 to program the other side of the dispenser.

| Start-up and Configuration | Configuring FlexPay EMV CRIND to Support Esso™<br>Speedpass™ Tags (Gilbarco TRIND Option) |
|----------------------------|-------------------------------------------------------------------------------------------|
|                            |                                                                                           |
|                            |                                                                                           |
|                            |                                                                                           |
|                            |                                                                                           |
|                            |                                                                                           |
|                            |                                                                                           |
|                            |                                                                                           |
|                            |                                                                                           |
|                            |                                                                                           |
|                            |                                                                                           |
|                            |                                                                                           |
|                            |                                                                                           |
|                            |                                                                                           |
|                            |                                                                                           |
|                            |                                                                                           |
| This page is               | intentionally left blank.                                                                 |
|                            |                                                                                           |
|                            |                                                                                           |
|                            |                                                                                           |
|                            |                                                                                           |
|                            |                                                                                           |
|                            |                                                                                           |
|                            |                                                                                           |
|                            |                                                                                           |
|                            |                                                                                           |
|                            |                                                                                           |
|                            |                                                                                           |
|                            |                                                                                           |
|                            |                                                                                           |
|                            |                                                                                           |
|                            |                                                                                           |
|                            |                                                                                           |
|                            |                                                                                           |
|                            |                                                                                           |
|                            |                                                                                           |
|                            |                                                                                           |

## 4 – Service

### Replacing and Activating FlexPay EMV CRIND

#### Overview

FlexPay EMV CRIND display and FlexPay EMV CRIND keypad units, which are supplied from the factory and are already mounted into the FlexPay dispenser, are already activated. Thus, the activation process is not required.

Spare parts replacements for secure components (keypad, card reader, or display) requires the FleyPay EMV CRIND to be activated before it can be placed into operation.

FlexPay units that are activated will power up with a BLUE screen before connecting to the system controller. Units that are not activated will automatically power up with a GREEN screen.

A menu option is also available briefly at power up, which allows the system to be "Activated".

The activation function is protected by a factory-calculated password that is different for each FlexPay EMV CRIND, as well as for each time the function is accessed on each FlexPay EMV CRIND.

The equipment that calculates the password is kept in a secure environment in a Gilbarco maintenance facility. The process to generate a password is accessible to authorized maintenance technicians only.

The FlexPay EMV CRIND display/FlexPay EMV CRIND keypad and card reader must be securely mounted before commencing the process.

Unbolting a FlexPay EMV CRIND keypad/FlexPay card reader or keypad from a system that has been activated will automatically deactivate the system.

#### Configuring/Activating FlexPay EMV CRIND

To activate the FlexPay EMV CRIND, you must enter the Service Menu. To enter the Service Menu and perform the activation, proceed as follows:

1 Power up the FlexPay EMV CRIND. The PPN is displayed on the screen. Note the eight digit serial number when the unit first powers up. The right-most six digits of the serial number is the password for the Service Menu.

Note: The message, "Out of Service" normally is displayed when the unit first powers up.

Figure 4-1: Powering up FlexPay EMV CRIND

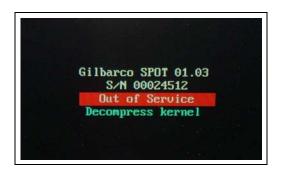

The PPN is also printed on the rear of the unit.

Figure 4-2: PPN on Rear of FlexPay EMV CRIND Unit

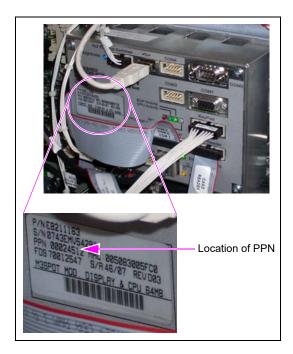

2 The Service Menu opens when the FlexPay EMV CRIND requires activation (see Figure 4-4). Otherwise, a white screen with the Gilbarco logo and software package versions is displayed momentarily.

Figure 4-3: Software Packages Screen

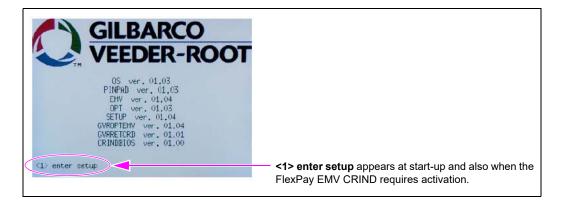

3 Press 1. The Service Menu opens.

Figure 4-4: Service Menu - Screen 1

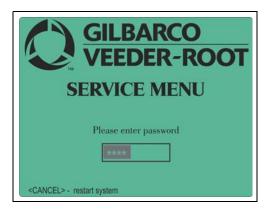

4 Enter the right-most six digits of the PPN and press **ENTER/OK**. The Service Menu - Main Menu opens.

Note: If you do not enter the password within 60 seconds, the unit automatically restarts.

Figure 4-5: Service Menu - Main Menu

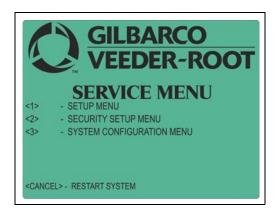

Figure 4-6 shows the options in the Service Menu.

Figure 4-6: Service Menu Options Tree

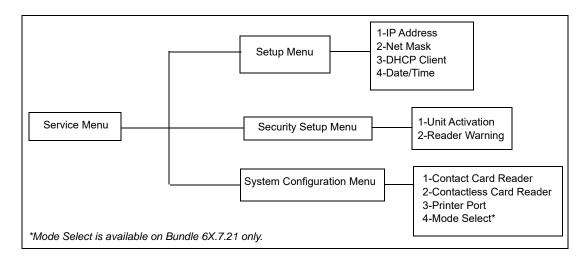

Note: For configuring options in the Setup Menu and System Configuration Menu, see Figure 3-11 on page 3-5 and Figure 3-12 on page 3-6.

5 Press 2 to enter the Security Setup Menu.

This menu is used to activate security mounting sensors.

The FlexPay EMV CRIND software modules are not activated and system communications are not possible until the unit's mounting sensors are activated.

The menu displays the following:

- UNIT SERIAL NUMBER: PPN shown at start-up.
- UNIT CHALLENGE NUMBER: Variable code generated when the FlexPay EMV CRIND starts.
- ENTER MATCHING PASSWORD: Matching password is the answer to the challenge number.

Note: Gilbarco's Call Center provides the matching password by a secure process that uses the serial number and challenge number, and produces a unique matching password. It must be entered within a time limit (one minute) of the challenge number being displayed. Otherwise, the screen times out and reverts to the main Service Menu.

Figure 4-7: Security Setup Menu - Screen 1

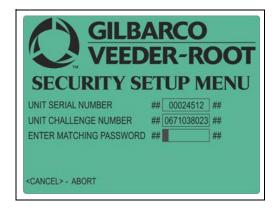

- 6 Provide the unit serial number and challenge number to receive a matching password.

  Note: To obtain a password, call the Gilbarco Call Center at 1-800-800-7498, and state that you have a FlexPay EMV CRIND that requires activation.
- 7 Enter the matching password into the Security Setup Menu and press **OK**. After you enter the password correctly, the system will show the sensors' status and three options.

| Option | Description                            |
|--------|----------------------------------------|
| 1      | UNIT ACTIVATION (to activate the unit) |
| OK     | SAVE CHANGES AND EXIT                  |
| CANCEL | UNDO ALL CHANGES AND EXIT              |

Figure 4-8: Security Setup Menu - Options Screen

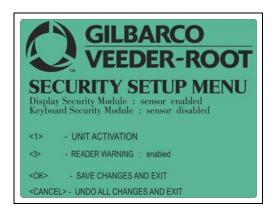

8 Press 1 to activate the unit. The message, "ALL DISMOUNTING SENSORS ENABLED UNIT ACTIVATED" is displayed. Press **OK** to exit the menu and press **CANCEL** to restart the FlexPay EMV CRIND.

Figure 4-9: Activation Screen

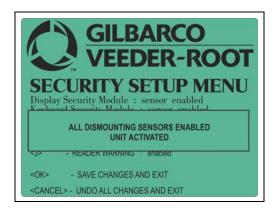

Activation will enable all the connected secure modules.

Note: It is not possible to enable only one component and retain the other components in an inactive state.

Contrary to activation, the deactivation procedure does not require keypad entries. Therefore, no options are available in the menu. When the system sensors detect that a module with mounting sensors is dismounted, it automatically self-deactivates the FlexPay EMV CRIND. The activation procedure must be repeated.

At each power up, if the FlexPay EMV CRIND main processor detects a module whose sensor has disengaged, it will automatically enter the Service Menu (GREEN screen). For a description of the various diagnostics screens, refer to "Appendix A- Diagnostic Screens" on page A-1.

## FlexPay Maintenance Tool Advanced Mode

#### **Setting up Laptop**

*Note: Only done one time before updating all the FlexPay EMV CRIND devices.* 

Configure the laptop's TCP/IP address as 10.5.48.1 as the FlexPay EMV CRIND devices will be on the same subnet at 10.5.48.XX.

To set up the laptop, proceed as follows:

1 Click the **Local Area Connection** icon on your laptop. The Local Area Connection Status window opens.

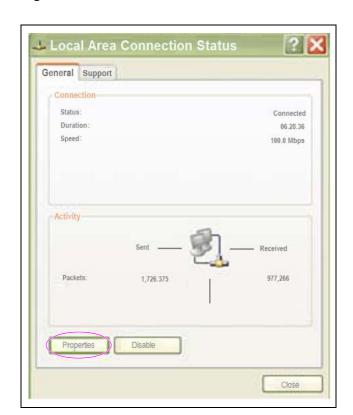

Figure 4-10: Local Area Connection Status Window

2 Click **Properties** on the General tab. The Local Area Connection Properties window opens.

Figure 4-11: Local Area Connection Properties Window

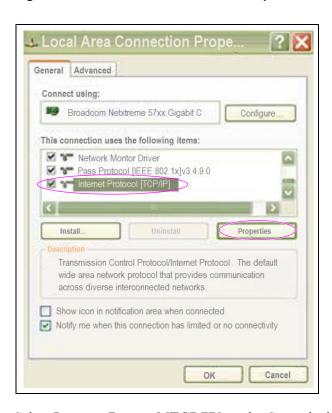

3 Select Internet Protocol [TCP/IP] on the General tab and click Properties. The Internet Protocol (TCP/IP) window opens.

Figure 4-12: Internet Protocol (TCP/IP) Window

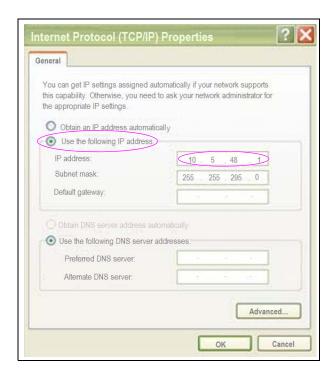

- **4** Select the **Use the following IP address** option. Configure the laptop's TCP/IP address as 10.5.48.1.
- 5 Install the FlexPay Maintenance Tool by running FlexPayMaintenance\_setup\_2\_X\_X\_X.exe file.

Note: The shortcuts created by installer has been renamed to FlexPay Maintenance Tool Advanced, formerly known as SPOTUpdate and FlexPay Maintenance Tool Basic (formerly known as OneClick).

6 Copy the Secure PIN Pad for Outdoor Terminal (SPOT) Software to the C:\SPOT\Versions\V50.0.XX directory as indicated by the release notes and the SPOT Resource and Images file to the C:\SPOT\ResourcesToUpload\V50.0.XX directory. Note: V50.0.XX is the currently used directory. This will later change to V61.0.XX.

#### Loading Resources and Software into FlexPay EMV CRIND

The FlexPay Maintenance Tool - Basic will automatically handle loading software, resources, and moving from "stored" to "current version". For more information, refer to MDE-5062 FlexPay Maintenance Tool for FlexPay/SPOT CRIND System.

To load resources and software into FlexPay EMV CRIND, proceed as follows:

1 Ensure that the FlexPay EMV CRIND is powered up and displays "SYSTEM OFFLINE" or a CRIND idle screen with a message "Please Pay Inside".

Figure 4-13: Please Pay Inside Screen

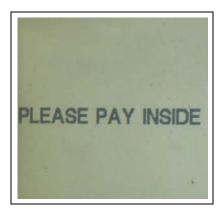

2 Ensure that the laptop is connected to the FlexPay EMV CRIND Hub PCBA (M07895) or to the FlexPay EMV CRIND display.

Note: A "crossover" Category 5 (CAT5) cable is required when connecting a laptop directly to the FlexPay EMV CRIND display. When connecting the laptop to the hub PCBA, either a crossover or regular CAT5 cable can be used. When connected to the hub PCBA, either the opposite side CRIND must be disconnected from the Ethernet or it must have a different IP address.

3 Start up the FlexPay Maintenance Tool and click **Connect**. The current versions is displayed. Note: If the laptop does not connect to the CRIND device, verify that the IP addresses are configured correctly and cables are connected properly.

Figure 4-14: FlexPay Maintenance Tool Advanced

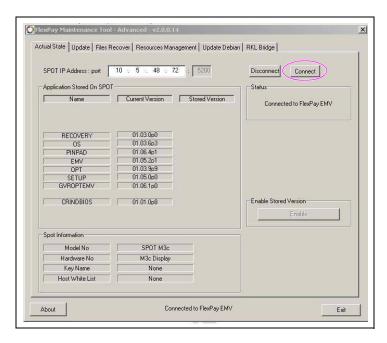

#### **Recovering Files**

To recover files using the FlexPay Maintenance Tool, proceed as follows: *Note: Recovering files refers to downloading the log files.* 

Figure 4-15: Recovering Files

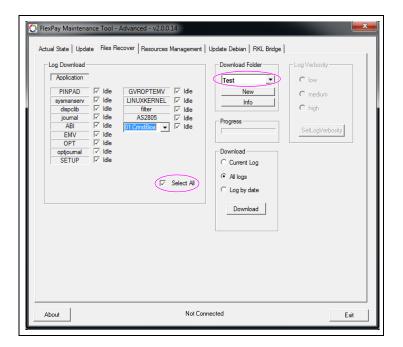

- 1 In the Download Folder box, enter a name to create a folder for the log files to be written.
- 2 Click the **New** button.
- 3 In the Log Download field, select the **Select All** option.
- 4 Click the **Download** button to start the log file download process.

The log file will be written to the **SPOT\Logs\**folder name used in step 1.

Note: If step 1 is not completed, the **Download** button will remain grayed out and inactive (see Figure 4-15 on page 4-9).

The following table lists the options to download the logs:

| Download Option | Description                                                                |
|-----------------|----------------------------------------------------------------------------|
| Current Log     | Retrieves the current day's logs.                                          |
| All Logs        | Retrieves current day and history logs.                                    |
| Log by Date     | Asks to provide a period of time to retrieve the history with those dates. |

Select the **Select All** check-box as default to select all the logs. The complete list of logs will be retrieved for current day and history.

#### **Managing Resources**

Note: The FlexPay Maintenance Tool - Basic will automatically load resources at the same time when the software is loaded.

To manage resources, proceed as follows:

- 1 Select the **Resources Management** tab. Select the required **Resource Update** drop-down list option based on the PPN of the FlexPay EMV CRIND and then:
  - a Select V50.0.xxP-00 from the list of options.
  - **b** Select V50.0.xxP-01 from the list of options.

Note: V50.0.XX is the currently used directory. This will later change to V61.0.XX.

Figure 4-16: Selecting Resource Update

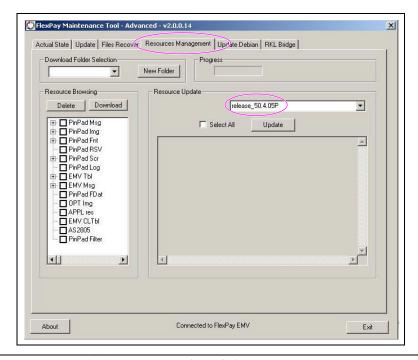

2 Select the Select All check box and then click Update to start the download.

Figure 4-17: Downloading Resources

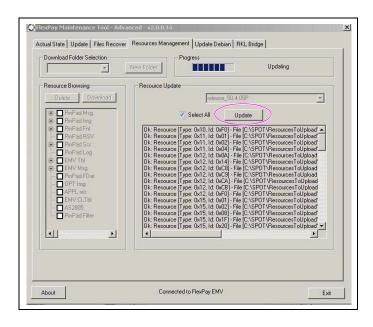

A dialog box with the message, "Upload Terminated. Status OK" is displayed.

- **3** To load the software, select the **Update** tab. Select the downloading version based on the FlexPay EMV CRIND PPN and then:
  - a Select V50.0.xxP-00 from the list of options.
  - **b** Select V50.0.xxP-01 from the list of options.
  - c Click **Send** to send the software to the FlexPay EMV CRIND.

Note: V50.0.XX is the currently used directory. This will later change to V61.0.XX.

Figure 4-18: Loading and Sending Software to FlexPay EMV CRIND

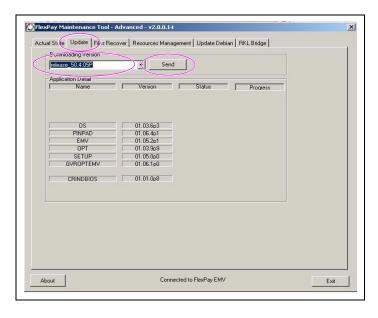

When complete, all status boxes must show "OK".

4 To activate the software and resources, select the **Actual State** tab and click **Enable**.

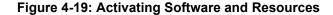

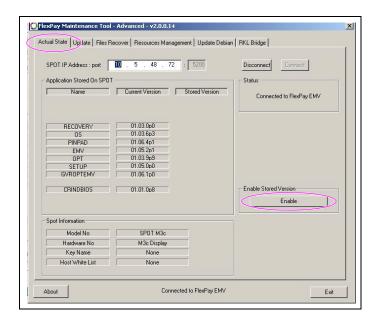

A yellow Software Update screen opens on the FlexPay EMV CRIND display momentarily and the unit reboots automatically.

Figure 4-20: Software Update Screen Progress

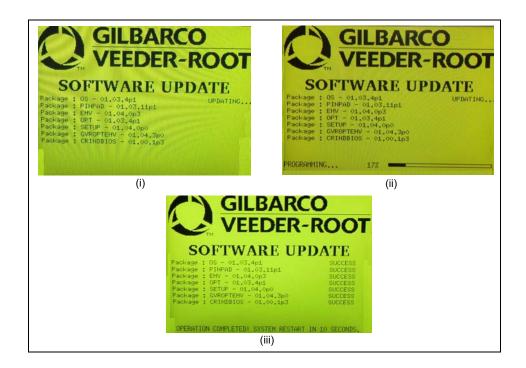

## **Troubleshooting Tamper Error**

When starting up a FlexPay EMV CRIND unit and a screen shown in Figure 4-21 opens, the software did not pass the internal check and must be replaced. This problem is commonly seen if the FlexPay EMV CRIND is powered off in the middle of the yellow Software Update screen (see Figure 4-20 on page 4-12).

Figure 4-21: Tamper Screen

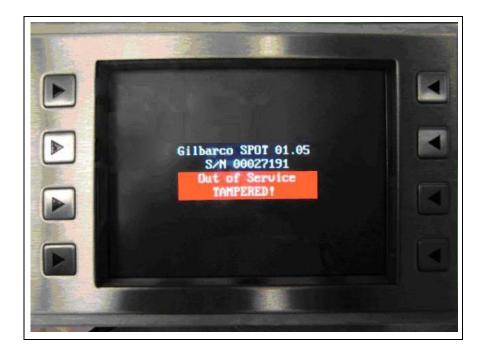

If the screen shown in Figure 4-21 opens, contact Gilbarco Technical Support at 1-800-743-7501 for further directions.

#### FlexPay EMV CRIND Display

To troubleshoot FlexPay EMV CRIND display related problems, proceed as follows:

1 Check the status LEDs at the rear of the CRIND unit and determine if the unit is receiving power. Solid/flashing green and yellow LEDs indicate that the CRIND unit is communicating with the Serial Interface PCB (SIP) Board (M07793A001) and other components. When the red alarm LED is active, the FlexPay EMV CRIND display must be replaced. However, if the red alarm LED is not active, it is possible that a red start-up screen on the display can be recovered with just a power fail, as a temporary error condition was detected on start-up.

If the module is defective or is in alarm status, a red screen opens on the display (refer to "Red Screen" on page A-1).

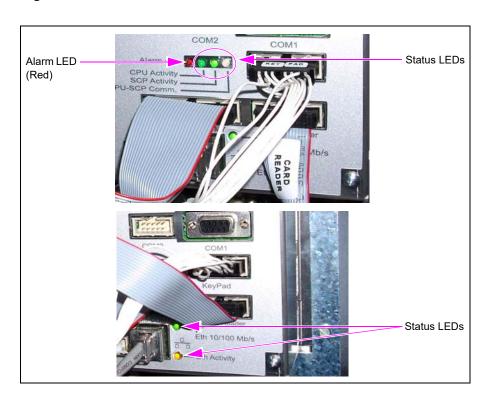

Figure 4-22: Status LEDs

2 Verify if the SIP board is powered up (use a multimeter to check voltage levels at the test points on the PCB).

3 Verify if the fuse on the SIP board is intact. The fuse is located on the rear portion of the PCB. If the fuse is damaged, a new SIP board must be used; the fuse cannot be replaced.

Figure 4-23: SIP Board

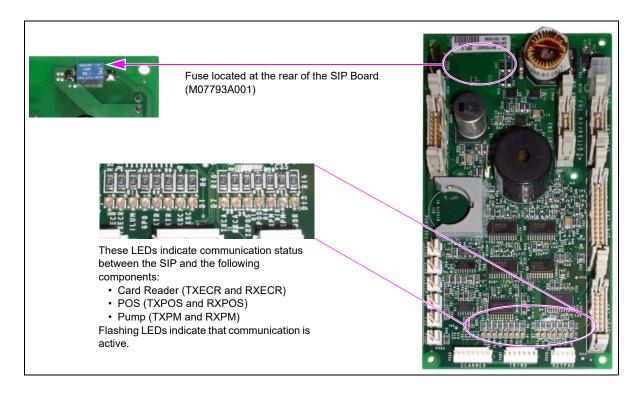

Note: Card reader (TXECR and RXECR) only applies for a TCR card reader. These LEDs are inactive for an HCR 2 card reader.

# FlexPay EMV CRIND Keypad

If the FlexPay EMV CRIND keypad is not communicating with the FlexPay EMV CRIND unit or is defective, the following error messages is displayed.

Figure 4-24: FlexPay EMV CRIND Keypad Error Screens

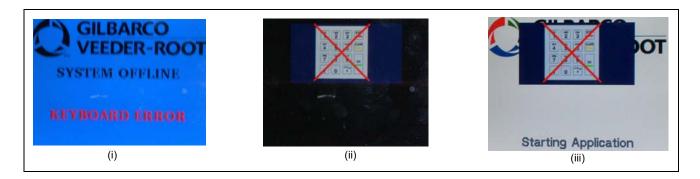

To troubleshoot this problem, check the status LEDs at the rear of the FlexPay EMV CRIND keypad and determine if the unit is receiving power. Solid/flashing green LEDs indicate that the keypad is communicating with the FlexPay EMV CRIND unit and other components. If the red alarm LED is active (solid), it indicates that the unit is defective and must be replaced.

Note: The message, "KEYBOARD ERROR" or graphic may be displayed if the keymount dismount switch is active. Check mounting/microswitch activation of the keypad if the status LEDs appear to be normal (red alarm LED is not active and communication is active). The microswitch is located to the right of the keypad and is under the gasket.

Status LEDs

Alarm LED

(Red)

POWER SUPPLY AND I/O

5V === ±5% 0,1 A

Alarm

SCP Activity

Bess7 s/R 31/27 REV B01 Data Tx

Data Tx

Data Rx

GILBARCO S.p.A.

Via de' Cattani 220 G.

Fiorence Italy

Fiorence Italy

Status LEDs

Alarm LED

(Red)

FOWER SUPPLY AND I/O

5V === ±5% 0,1 A

Alarm

SCP Activity

Data Tx

Data Tx

Data Tx

Company Type Company Type I/O

KeyPad Unit

Figure 4-25: Status LEDs at Rear of FlexPay EMV CRIND Keypad

## IMPORTANT INFORMATION

As an additional security measure, the FlexPay EMV CRIND keypad requires that the **Enter** key be pressed after any number entry (in diagnostic mode only).

# FlexPay Card Reader

If the FlexPay card reader is defective or is not communicating properly, the following error messages is displayed.

Figure 4-26: FlexPay Card Reader Error Screens

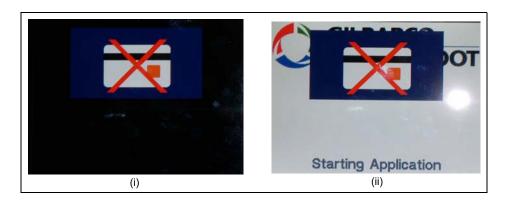

To troubleshoot this problem, verify that:

- 1 The FlexPay card reader is properly mounted (if recently dismounted or replaced).
- 2 The FlexPay card reader cable is connected to the CRIND unit.
- 3 The correct card reader type is selected in the System Config Menu.

Figure 4-27: System Config Menu

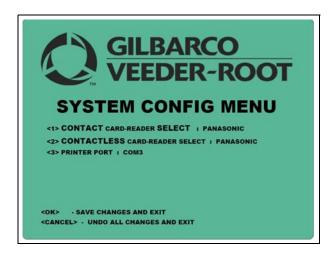

4 Replace the FlexPay card reader, if required.

# IMPORTANT INFORMATION

After replacing any of the secure components you must activate/configure the FlexPay EMV CRIND. For detailed instructions, refer to "Replacing and Activating FlexPay EMV CRIND" on page 4-1.

## **Printer**

To troubleshoot printer-related problems, proceed as follows:

1 Verify if the printer USB cable is connected to the rear of the FlexPay EMV CRIND unit.

Figure 4-28: Printer USB Cable Connection

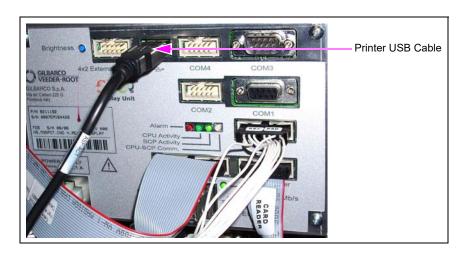

2 Verify if the correct printer port is selected in the System Config Menu ("COM3" if two-wire POS interface is used at the site and "USB" if TCP/IP POS interface is used at the site).

Figure 4-29: System Config Menu

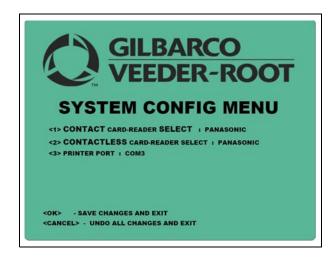

## **POS Communication**

If you experience problems with POS communication, verify if the POS two-wire port on the HIP Board (M07895A001) is connected to the POS two-wire.

Figure 4-30: POS Two-wire Port on HIP Board

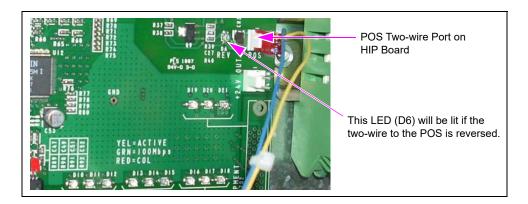

When installing the FlexPay EMV CRIND in an existing site equipped with Bulloch POS, the POS must be reprogrammed to identify both side 1 and side 2, as side 1. If this change is not made, the POS will not download screen definitions and graphics properly to the FlexPay EMV CRIND.

# **Pump Communication**

If you experience problems with pump communication, verify if the pump two-wire port on the HIP board is connected to the pump two-wire port on the Pump Control Node (PCN) board.

Figure 4-31: Pump Two-wire Port on HIP Board and PCN Board

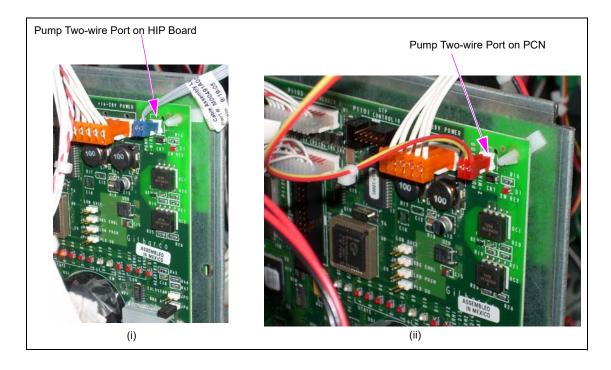

# FlexPay TRIND

If there are any errors when setting up the FlexPay TRIND, proceed as follows:

- 1 Ensure that the TRIND reader LEDs on the Light and Indicator Assembly (M06143) are flashing, to indicate that the TRIND Gateway Board (T20678) is polling the readers. If they are not flashing, then proceed as follows:
  - a Verify if all cables are connected properly as shown in Figure 3-14 on page 3-8.
  - **b** Check the TRIND gateway to ensure that the address jumpers for side 1 and side 2 match the CRIND IDs programmed in CRIND diagnostics.
- 2 Check the status of the TRIND LEDs on the SIP Board [M07793 (see Figure 4-32)]. The RXTR and TXTR LEDs must flash, if the CRIND BIOS is polling the gateway board properly. If both LEDs are not flashing, then proceed as follows:
  - a Verify if all cables are connected properly as shown in Figure 3-14 on page 3-8.
  - **b** Verify if TRIND is enabled in the CRIND Diagnostic menu. To enable TRIND, refer to "Configuring FlexPay EMV CRIND BIOS to Enable TRIND" on page 3-9.

Figure 4-32: SIP Board (M07793)

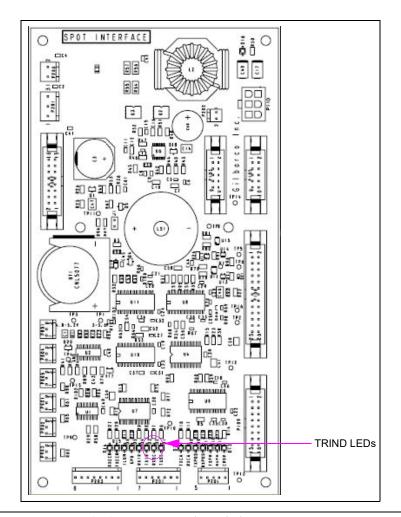

## **MOC CRIND Mode**

When running the application in the MOC CRIND Mode, if the CRIND device hangs in the "Starting Application" screen, proceed as follows:

1 Ensure that the CRIND hub is connected properly to the PCN board. Verify the cable connection between the FlexPay EMV CRIND HIP Assembly (M07895) and PCN, the two-wire cable must be connected to P403 on the M07895 and the pump two-wire port P1109 on the Sandpiper™ PCN board.

When connected and addressed properly, the 2W Rev RED LED on the PCN board must not be solid and the Tx and Rx LEDs must be flashing.

- 2 Ensure that the PCN board is set up with the two-wire address 7 and 11, and is configured for normal "console" operation.
- **3** Ensure that CRIND V20.0.30 or higher is installed so that the PCN gets polled properly.

The following packages (or higher versions) must be installed:

| Name      | Version   |  |  |
|-----------|-----------|--|--|
| OS        | 01.03.5p3 |  |  |
| PINPAD    | 01.05.0p2 |  |  |
| EMV       | 01.04.0p3 |  |  |
| OPT       | 01.03.7p3 |  |  |
| SETUP     | 01.04.0p1 |  |  |
| GVROPTEMV | 01.06.0p3 |  |  |
| CRINDBIOS | 01.00.2p6 |  |  |

| rvice |                 |                 |           | Troubleshoo | ting Tamper Er |
|-------|-----------------|-----------------|-----------|-------------|----------------|
|       |                 |                 |           |             | <u> </u>       |
|       |                 |                 |           |             |                |
|       |                 |                 |           |             |                |
|       |                 |                 |           |             |                |
|       |                 |                 |           |             |                |
|       |                 |                 |           |             |                |
|       |                 |                 |           |             |                |
|       |                 |                 |           |             |                |
|       |                 |                 |           |             |                |
|       |                 |                 |           |             |                |
|       |                 |                 |           |             |                |
|       |                 |                 |           |             |                |
|       |                 |                 |           |             |                |
|       |                 |                 |           |             |                |
|       | This page is in | ntentionally le | ft blank. |             |                |
|       |                 |                 |           |             |                |
|       |                 |                 |           |             |                |
|       |                 |                 |           |             |                |
|       |                 |                 |           |             |                |
|       |                 |                 |           |             |                |
|       |                 |                 |           |             |                |
|       |                 |                 |           |             |                |
|       |                 |                 |           |             |                |
|       |                 |                 |           |             |                |
|       |                 |                 |           |             |                |
|       |                 |                 |           |             |                |
|       |                 |                 |           |             |                |
|       |                 |                 |           |             |                |
|       |                 |                 |           |             |                |
|       |                 |                 |           |             |                |
|       |                 |                 |           |             |                |
|       |                 |                 |           |             |                |

Yellow Screen Diagnostic Screens

# **Appendix A – Diagnostic Screens**

At power up, if the Service Menu cannot be entered, one of the following diagnostic screens opens on the FlexPay EMV CRIND display.

# **Yellow Screen**

This indicates that the system has found an active package in its memory and has started to install it. A progress % bar opens on the screen.

Figure A-1: Yellow Screen

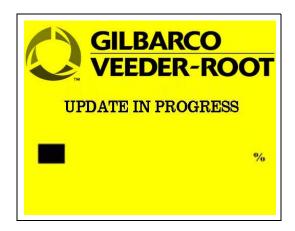

# **Red Screen**

This indicates that alarm(s) is/are running in the module(s). The module that has been damaged (or is in alarm status) is not indicated.

Figure A-2: Red Screen

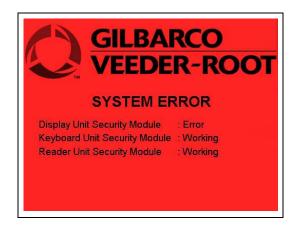

Diagnostic Screens Blue Screen

# **Blue Screen**

This indicates that the system has been activated, is running correctly, and is waiting for a master device connection.

Figure A-3: Blue Screen

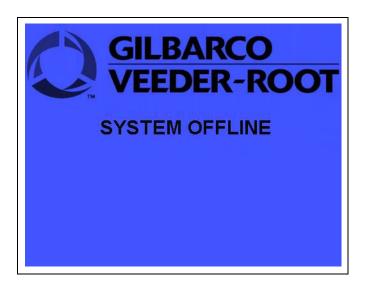

# **Green Screen**

This indicates that the system is running but has not been activated through the commissioning process. In this situation, the FlexPay EMV CRIND will automatically enter the Service Menu.

Figure A-4: Green Screen

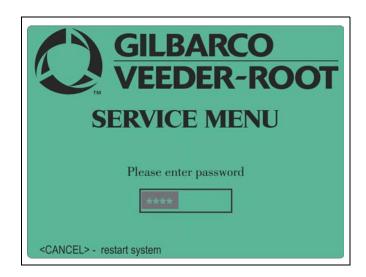

# **Appendix B – Troubleshooting EMV Card Reader**

# **EMV Card Reader Messages**

When the card reader is operating properly, the start-up screen on the EMV card reader opens as shown in Figure B-1.

Figure B-1: Start-up Screen

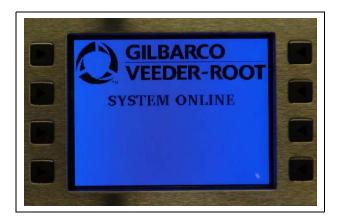

Verify if the cables are connected correctly and LEDs on the SIP board are glowing. If the Reader Offline screen is displayed, replace the card reader (see Figure B-3 on page B-2).

Figure B-2: Reader Offline Screen

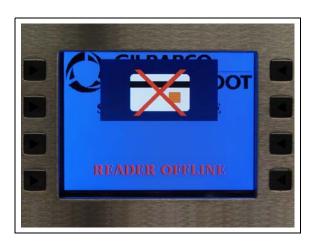

EMV card reader "Offline" Message Press 1 to enter Setup mode ls card reader Program for correct programmed No card reader correctly? Fix problem? Done Yes Is cable connected between card No reader and SPOT? Connect cable and reboot dispenser Swap card readers "Offline from side to side message Done and Activate as No went away?" required Replace card Problem follows Done reader and card reader Activate Replace cable between card Still a Replace SPOT reader and SPOT problem? Yes and Activate (Original side) Done Note: For more information, refer to MDE-5118 EMV Troubleshooting Guide for Canada.

Figure B-3: Troubleshooting Flowchart for Card Reader Offline

Reseat the dismounted sensor (see Figure B-5 on page B-4), if the Reader Dismounted screen opens.

Note: Ensure that the sensor is very tight and seated flat before rebooting the dispenser.

Figure B-4: Reader Dismounted Screen

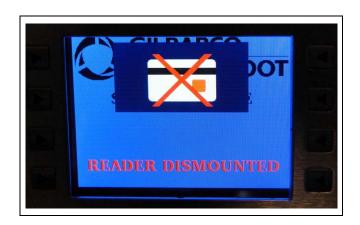

SPOT display shows "Reader Dismounted" Install shim/warmstart No Is there a washer dispenser and or shim behind the reactivate the card security switch? reader Yes If a washer, remove and install a shim Is the Tighten the screws for the SPOT No Yes problem display fixed? Warmstart dispenser Call Gilbarco at Did screen Yes First Try 1-800-800-7498 change to to activate the No activate? card reader No After First Try SPOT Yes displays shows activated No Replace card reader Activate card reader Done

Figure B-5: Troubleshooting Flowchart for Reader Dismounted - For Panasonic® TCR

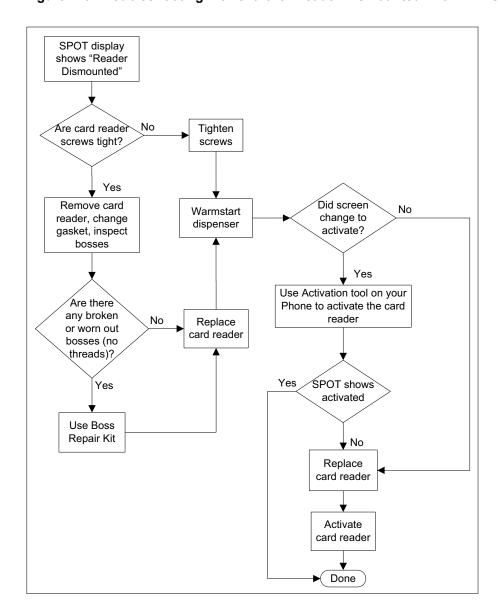

Figure B-6: Troubleshooting Flowchart for Reader Dismounted - For HCR S

Replace the card reader (see Figure B-8) if the Reader Tampered screen opens.

Figure B-7: Reader Tampered Screen

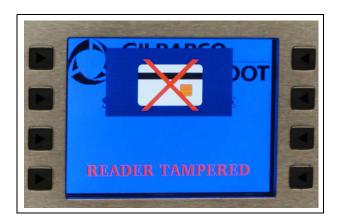

Figure B-8: Troubleshooting Flowchart for Reader Tampered

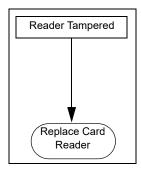

Replace the card reader (see Figure B-10) if the Bad Card Reader CERT screen opens.

Note: This screen opens when the keys in the card reader are erased or incorrect (lab unit is used for production, or vice versa).

Figure B-9: Bad Card Reader CERT Screen

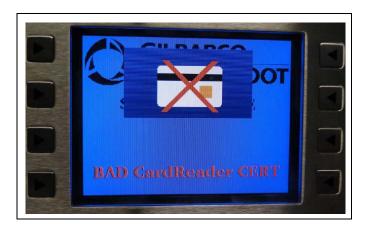

Figure B-10: Troubleshooting Flowchart for Bad Card Reader CERT

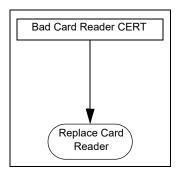

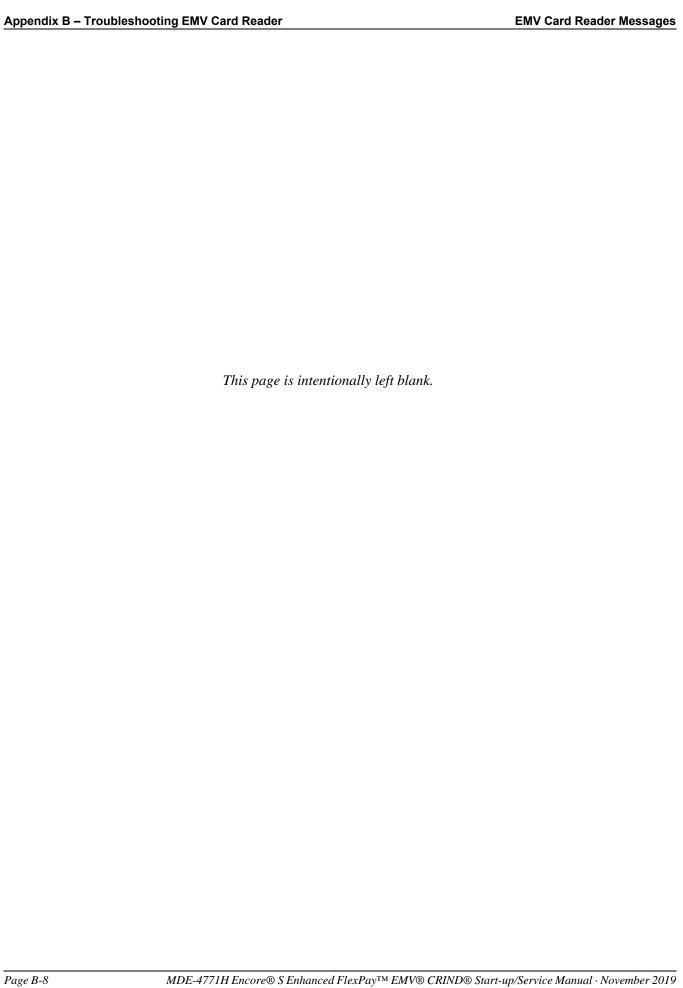

# **Appendix C – Secured Socket Layer (SSL) Software License**

# **OpenSSL License**

Copyright<sup>©</sup> 1998-2008 The OpenSSL Project. All rights reserved. Redistribution and use in source and binary forms, with or without modification, are permitted provided that the following conditions are met:

- 1 Redistributions of source code must retain the above copyright notice, this list of conditions and the following disclaimer.
- 2 Redistributions in binary form must reproduce the above copyright notice, this list of conditions and the following disclaimer in the documentation and/or other materials provided with the distribution.
- 3 All advertising materials mentioning features or use of this software must display the following acknowledgment: "This product includes software developed by the OpenSSL Project for use in the OpenSSL Toolkit (http://www.openssl.org)".
- 4 The names "OpenSSL Toolkit" and "OpenSSL Project" must not be used to endorse or promote products derived from this software without prior written permission. For written permission, please contact openssl-core@openssl.org.
- 5 Products derived from this software may not be called "OpenSSL" nor may "OpenSSL" appear in their names without prior written permission of the OpenSSL Project.
- 6 Redistributions of any form whatsoever must retain the following acknowledgment: "This product includes software developed by the OpenSSL Project for use in the OpenSSL Toolkit (http://www.openssl.org/)".

THIS SOFTWARE IS PROVIDED BY THE OpenSSL PROJECT "AS IS" AND ANY EXPRESSED OR IMPLIED WARRANTIES, INCLUDING, BUT NOT LIMITED TO, THE IMPLIED WARRANTIES OF MERCHANTABILITY AND FITNESS FOR A PARTICULAR PURPOSE ARE DISCLAIMED. IN NO EVENT SHALL THE OpenSSL PROJECT OR ITS CONTRIBUTORS BE LIABLE FOR ANY DIRECT, INDIRECT, INCIDENTAL, SPECIAL, EXEMPLARY, OR CONSEQUENTIAL DAMAGES (INCLUDING, BUT NOT LIMITED TO, PROCUREMENT OF SUBSTITUTE GOODS OR SERVICES; LOSS OF USE, DATA, OR PROFITS; OR BUSINESS INTERRUPTION).

HOWEVER CAUSED AND ON ANY THEORY OF LIABILITY, WHETHER IN CONTRACT, STRICT LIABILITY, OR TORT (INCLUDING NEGLIGENCE OR OTHERWISE) ARISING IN ANY WAY OUT OF THE USE OF THIS SOFTWARE, EVEN IF ADVISED OF THE POSSIBILITY OF SUCH DAMAGE.

This product includes cryptographic software written by Eric Young (eay@cryptsoft.com). This product includes software written by Tim Hudson (tjh@cryptsoft.com).

# **Original SSLeay License**

Copyright<sup>©</sup> 1995-1998 Eric Young (eay@cryptsoft.com). All rights reserved. This package is an SSL implementation written by Eric Young (eay@cryptsoft.com). The implementation was written so as to conform with Netscapes SSL. This library is free for commercial and non-commercial use as long as the following conditions are adhered to. The following conditions apply to all code found in this distribution, be it the RC4, RSA, lhash, DES, and so on, code; not just the SSL code. The SSL documentation included with this distribution is covered by the same copyright terms except that the holder is Tim Hudson (tjh@cryptsoft.com).

Copyright remains Eric Young's, and as such any Copyright notices in the code are not to be removed. If this package is used in a product, Eric Young should be given attribution as the author of the parts of the library used. This can be in the form of a textual message at program startup or in documentation (online or textual) provided with the package. Redistribution and use in source and binary forms, with or without modification, are permitted provided that the following conditions are met:

- 1 Redistributions of source code must retain the copyright notice, this list of conditions and the following disclaimer.
- 2 Redistributions in binary form must reproduce the above copyright notice, this list of conditions and the following disclaimer in the documentation and/or other materials provided with the distribution.
- 3 All advertising materials mentioning features or use of this software must display the following acknowledgement: "This product includes cryptographic software written by Eric Young (eay@cryptsoft.com)". The word "cryptographic" can be left out if the routines from the library being used are not cryptographic related.
- 4 If you include any Windows specific code (or a derivative thereof) from the apps directory (application code) you must include an acknowledgement: "This product includes software written by Tim Hudson (tjh@cryptsoft.com)".

THIS SOFTWARE IS PROVIDED BY ERIC YOUNG "AS IS" AND ANY EXPRESS OR IMPLIED WARRANTIES, INCLUDING, BUT NOT LIMITED TO, THE IMPLIED WARRANTIES OF MERCHANTABILITY AND FITNESS FOR A PARTICULAR PURPOSE ARE DISCLAIMED. IN NO EVENT SHALL THE AUTHOR OR CONTRIBUTORS BE LIABLE FOR ANY DIRECT, INDIRECT, INCIDENTAL, SPECIAL, EXEMPLARY, OR CONSEQUENTIAL DAMAGES (INCLUDING, BUT NOT LIMITED TO, PROCUREMENT OF SUBSTITUTE GOODS OR SERVICES; LOSS OF USE, DATA, OR PROFITS; OR BUSINESS INTERRUPTION) HOWEVER CAUSED AND ON ANY THEORY OF LIABILITY, WHETHER IN CONTRACT, STRICT LIABILITY, OR TORT (INCLUDING NEGLIGENCE OR OTHERWISE) ARISING IN ANY WAY OUT OF THE USE OF THIS SOFTWARE, EVEN IF ADVISED OF THE POSSIBILITY OF SUCH DAMAGE.

The licence and distribution terms for any publically available version or derivative of this code cannot be changed, that is this code cannot simply be copied and put under another distribution licence including the GNU Public Licence.

# **Index**

#### **Numerics**

8-digit Device Serial Number 3-4

#### Α

ASC 3-4

#### В

Bad Card Reader CERT B-7 BIOS 3-8 Blue Screen A-2 Bulloch POS 4-19

#### C

Call Center 4-4, 4-5
CAT5 cable 4-8
COM3 4-18
CRIND Config 3-2
CRIND Diagnostic Card 1-1, 3-1, 3-9
CRIND Diagnostic Mode 3-1
CRIND Diagnostic Startup Menu 3-2
CRIND ID 3-3
CRIND Mode 3-1

#### D

Device Config 3-9

#### Ε

E-CIM bezel 1-1 EMV 4-21 Enable 4-12 Esso 3-8

#### F

FlexPay Card Reader 1-1 FlexPay component 4-1 FlexPay EMV CRIND Display 1-1 FlexPay EMV CRIND keypad 1-1 FlexPay Maintenance Tool 4-9

#### G

GREEN screen 4-1, 4-6 Green Screen A-2

Internet Protocol (TCP/IP) 4-7

#### K

**KEYBOARD ERROR 4-16** 

#### L

LAN 1-1 LED 4-16 Light and Indicator Assembly 4-20 Local Area Connection Status 4-6

#### M

M06143 4-20 M07793 4-20 M07793A001 4-14, 4-15 M07895 3-9, 4-21 M07895A001 4-19 Main Menu 3-2, 3-9 MOC 3-3 multimeter 4-14

### 0

OPT 4-21 OTI 3-6 Out of Service 4-2

#### P

P1109 4-21 PANASONIC 3-6 PCB 4-14 PCN 4-19, 4-21 POS 4-18, 4-19 PPN 3-4, 3-5, 4-2, 4-3, 4-4, 4-10, 4-11 printer USB cable 4-18

#### Q

Q12534-170 1-1, 3-1

#### R

Reader Dismounted B-3 Reader Offline B-1 Reader Tampered B-6 Red Screen A-1 Resource Update 4-10 RXECR 4-15 RXTR 4-20

#### S

Security Setup Menu 4-5 Service Menu 4-2, 4-3, 4-4, A-2 Setup Menu 4-4 SIP Board 4-14 SIP board B-1 Software Update 4-12, 4-13 Speedpass 3-8, 3-9 System Config Menu 4-17 System Configuration Menu 4-4 System Site Configuration 1-3

#### ٦

T20678 4-20
Tamper Error 4-13
TCP/IP 1-1
TCP/IP address 4-6
TCP/IP POS 4-18
TRIND 3-8, 3-9
TRIND Gateway Board 4-20
TXECR 4-15
TXTR 4-20

#### V

V20.0.30 3-8, 4-21 V20.0.xxP-00 4-10, 4-11 V20.0.xxP-01 4-10, 4-11 V59.0.34 3-8

## W

white screen 4-3

#### Υ

Yellow Screen A-1

EMV® is a registered trademark of EMVCo LLC. Esso™ is a trademark of Imperial Oil Limited. Ethernet® is a registered trademark of Xerox Corporation. Europay® and MasterCard® are registered trademarks of MasterCard International Inc. Hengstler® is a registered trademark of Danaher Coporation. NEC® and NFPA 70® are registered trademarks of the National Fire Protection Association. Panasonic® is a registered trademark of Matsushita Electric Industrial Company. Sandpiper™ is a trademark of Sandpiper Data Systems. Speedpass™ is a trademark of Exxon Mobil Corporation. Visa® is a registered trademark of Visa Inc.

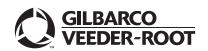